## **Installer Kaspersky Endpoint Security 10**

 **Conseil** : cette version de l'antivirus Kaspersky est destiné aux PC récents. Elle remplace la version 6 qui ne peut plus être installée sur les PC fonctionnant sous Windows 8. La clé d'activation est cependant la même. Avant de commencer, assurez-vous d'avoir sauvegardé cette clé d'activation reçue par mail dans un répertoire de votre ordinateur.

 $\vert$ Etape 1  $\vert$  Télécharger le programme

Créer un répertoire qui recevra le programme d'installation .

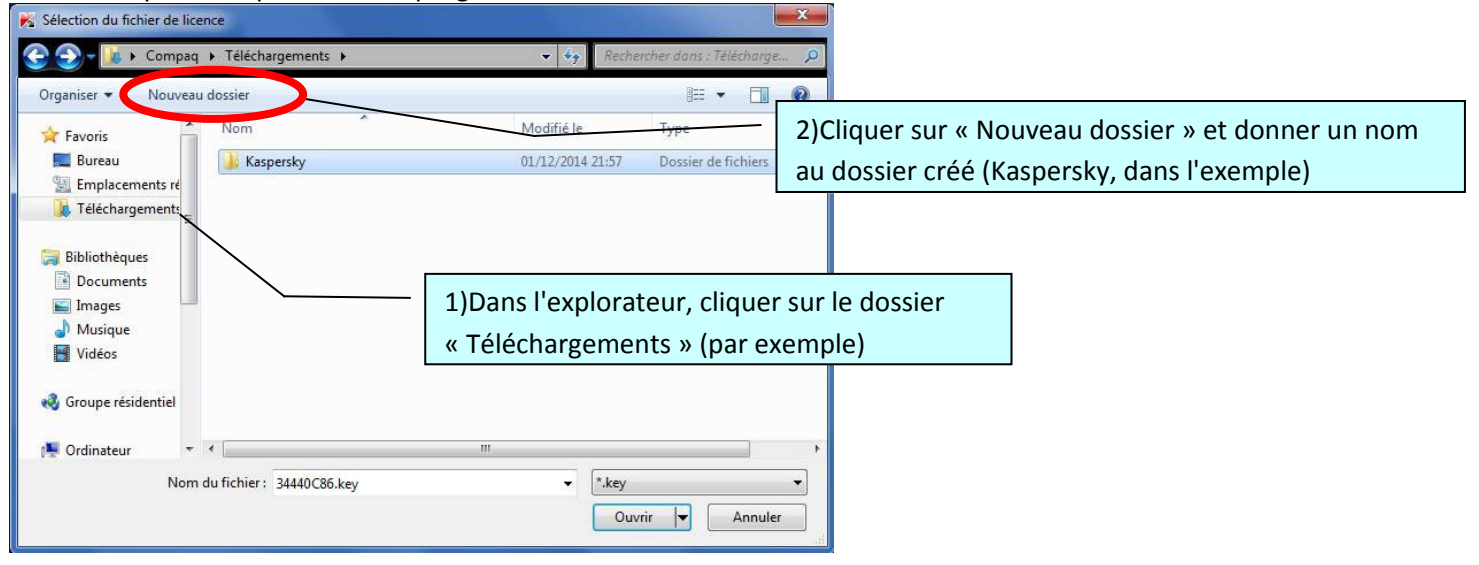

## Ouvrir le lien suivant pour télécharger le programme d'installation: <http://www.kaspersky.fr/product-updates/windows-endpoint-security>

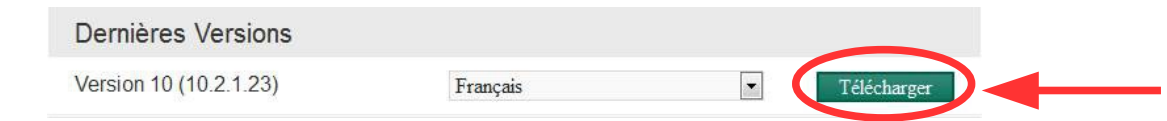

Enregistrez-le dans le dossier créé précédemment, double-cliquez dessus et suivez la procédure de décompression.

Etape 2 > Lancer l'installation

Plusieurs fichiers vont apparaître dans votre dossier, double-cliquez sur « **setup.exe** »:

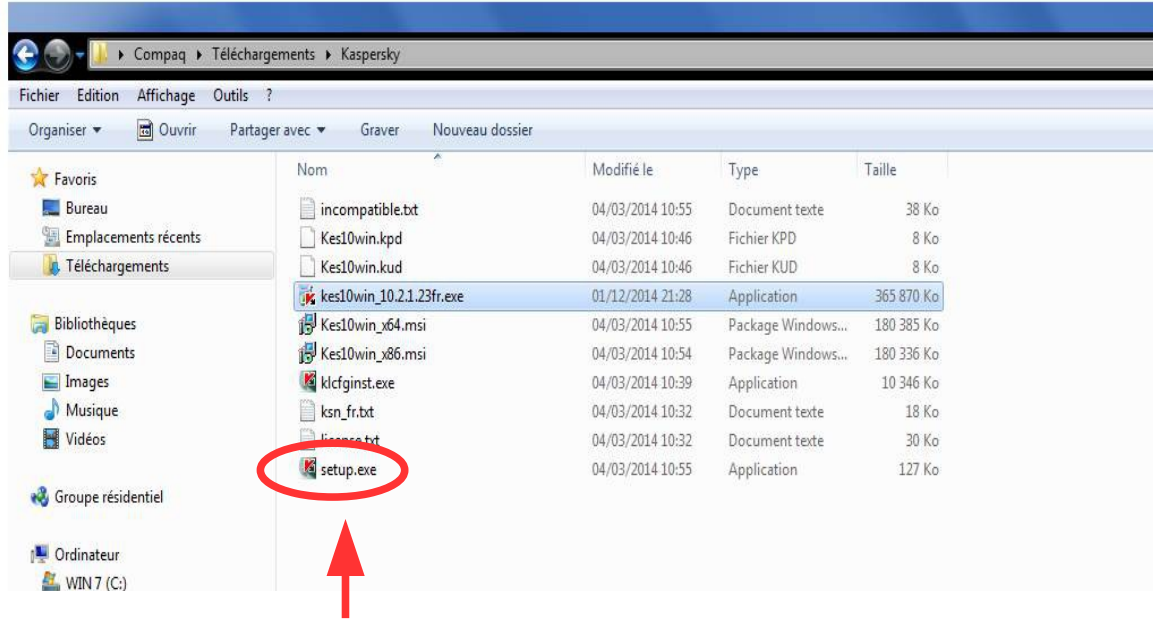

Dans la fenêtre qui apparaît, cocher « **Je n'accepte pas de rejoindre Kaspersky Security Network** »

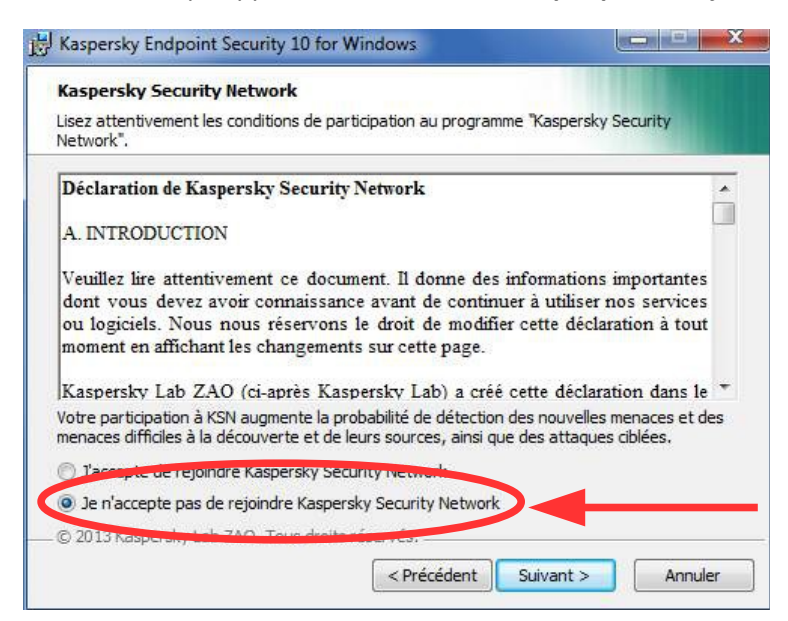

Dans le reste de l'installation, garder les paramètres proposés.

 $\vert$ Etape 3  $\vert$  Activer l'application

Comme dans la version précédente de Kaspersky Antivirus, vous arrivez à la fenêtre d'activation.

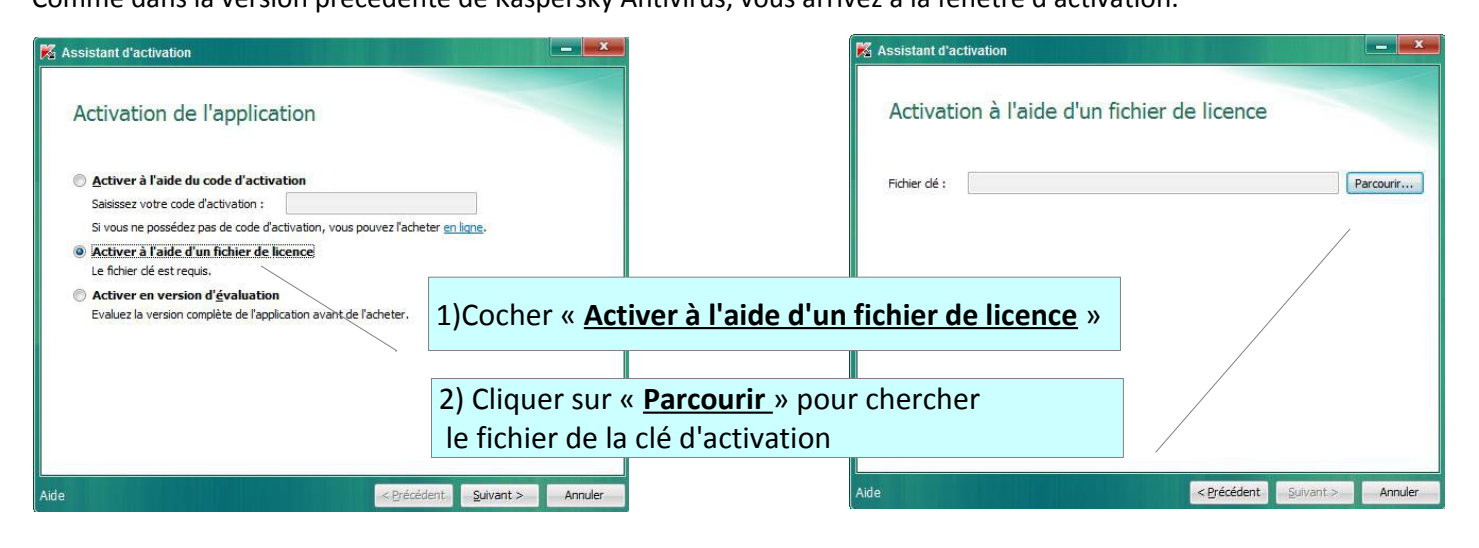

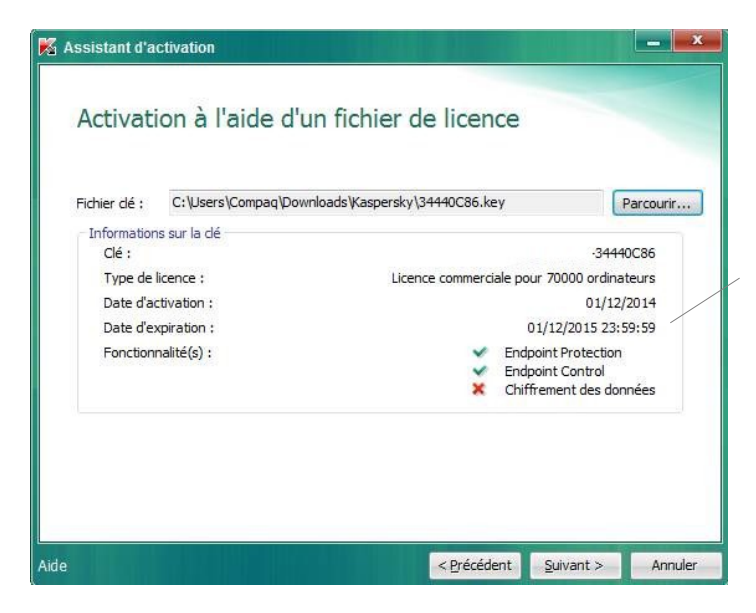

Si la clé est valide, l'application est activée jusque Décembre de l'année suivante.

Cliquez sur « **suivant** » pour achever l'installation.